## ScreenSaverTool Installation Instructions

## **Installation Method**

- 1. Download the file from the website and save it on your PC.
- 2. Double click the downloaded installation file.
- 3. If the following dialog is not displayed, go to Step 5. The "InstallShield Wizard" starts up automatically. Click "Install" to start installation.

| ScreenSave | erTool - InstallShield Wizard                                                                                                    |
|------------|----------------------------------------------------------------------------------------------------|
| Screensave |                                                                                                    |
|            | creenSaverTool requires the following items to be installed on your computer. Click<br>nstall to begin installing these requirements. |
| Status     | Requirement                                                                                                    |
| Pending    | Microsoft Visual C++ 20XX Redistributable Package (x86)                                                                               |
|            |                                                                                                    |
|            |                                                                                                    |
|            |                                                                                                    |
|            |                                                                                                    |
|            |                                                                                                    |
|            |                                                                                                    |
|            |                                                                                                    |
|            |                                                                                                    |
|            |                                                                                                    |

4. If the "User Account Control" dialog box opens, click "Yes". The XXX on the image is a three-digit number that indicates the version of the file you downloaded in step 1.

| 💔 User Account Control                                                              |                                                                                  |    |  |
|-------------------------------------------------------------------------------------|----------------------------------------------------------------------------------|----|--|
| Do you want to allow this app from an unknown publisher to make changes to your PC? |                                                                                  |    |  |
| Program name:<br>Publisher:<br>File origin:                                         | ScreenSaverTool <b>XXX.</b> exe<br><b>Unknown</b><br>Hard drive on this computer |    |  |
| Show details                                                                        | Yes                                                                              |    |  |
|                                                                                     | Change when these notifications appea                                            | ar |  |

5. If the following dialog box opens, click "Yes".

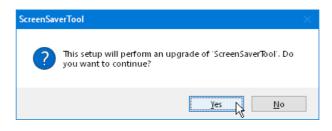

6. Click "Next".

| 🔀 ScreenSaverTool - InstallShie | eld Wizard X                                                                                           |
|---------------------------------|----------------------------------------------------------------------------------------------------|
| 2                               | Welcome to the InstallShield Wizard for<br>ScreenSaverTool                                             |
|                                 | The InstallShield(R) Wizard will install ScreenSaverTool on your<br>computer. To continue, click Next. |
|                                 | WARNING: This program is protected by copyright law and international treaties.                        |
|                                 | < <u>B</u> ack <u>Next</u> Cancel                                                                      |

 If the following dialog is not displayed, go to Step 12. Read the end user license agreement (EULA) and check "I accept the terms in the license agreement" if you agree. Click "Next".

| i릏 ScreenSaverTool - InstallShield Wizard                                                                                                    | $\times$ |  |  |  |  |
|----------------------------------------------------------------------------------------------------|----------|--|--|--|--|
| License Agreement Please read the following license agreement carefully.                                                                                                    |          |  |  |  |  |
| End-User License Agreement                                                                                                    | ^        |  |  |  |  |
| IMPORTANT NOTE:<br>This END-USER LICENSE AGREEMENT ("EULA") is made between a<br>Customer (either an individual or a legal entity, hereinafter referred to as the<br>"Customer") and "JANOME Corporation" ("JANOME") who is sole copyright<br>holder of computer software products described as follows and its related<br>mediums, printed matters, online information, electronic documents and so on<br>(hereinafter referred to as the "Products"). The Customer agrees to be bound<br>by the terms of this EULA by installing, copying or using the Products. If the |          |  |  |  |  |
| I accept the terms in the license agreement     I do not accept the terms in the license agreement  InstallShield                                                                                                    |          |  |  |  |  |
| < Back Next >                                                                                                    | I        |  |  |  |  |

8. The user name and organization information set on your PC will be displayed. User information entry is not required. Click "Next".

| 🖟 ScreenSaverTool - InstallShield Wizar | d              |        | ×      |
|-----------------------------------------|----------------|--------|--------|
| Customer Information                    |                |        | 4      |
| Please enter your information.          |                |        | C      |
| User Name:                              |                |        |        |
| Mike Smith                              |                |        |        |
| Organization:                           |                |        |        |
|                                         |                |        |        |
|                                         |                |        |        |
|                                         |                |        |        |
|                                         |                |        |        |
|                                         |                |        |        |
|                                         |                |        |        |
| InstallShield                           |                |        |        |
|                                         | < <u>B</u> ack | Next > | Cancel |

9. Click "Next" if you accept the installation location. If you wish to change the installation location, click "Change" and select the desired folder. Click "Next".

| 🕞 ScreenS       | averTool - InstallShield Wizar                                                                                                    | d                 |                          | ×      |
|-----------------|----------------------------------------------------------------------------------------------------|-------------------|--------------------------|--------|
|                 | <b>on Folder</b><br><t clicl<="" folder,="" install="" or="" td="" this="" to=""><td>k Change to insta</td><td>ll to a different folder</td><td>と</td></t> | k Change to insta | ll to a different folder | と      |
|                 | Install ScreenSaverTool to:<br>E:\Program Files\Janome\Scre                                                                                                | enSaverTool\      |                          | ⊆hange |
| InstallShield - |                                                                                                    | < <u>B</u> ack    | Next >                   | Cancel |

10. Select your sewing machine from the "Model Selection" dialog. Click "Next". You can reselect the model any time.

| 🔀 ScreenSaverTool - InstallShield Wiza | rd             |        | ×      |
|----------------------------------------|----------------|--------|--------|
| Model Selection<br>Select your model.  |                |        | と      |
| You can reselect the model any time.   |                |        |        |
| CM17 (Right Touch Screen)              |                | Ň      |        |
|                                        |                | 'n     |        |
|                                        |                |        |        |
|                                        |                |        |        |
|                                        |                |        |        |
|                                        |                |        |        |
| InstallShield                          | < <u>B</u> ack | Next > | Cancel |

11. Click "Install" to start installation.

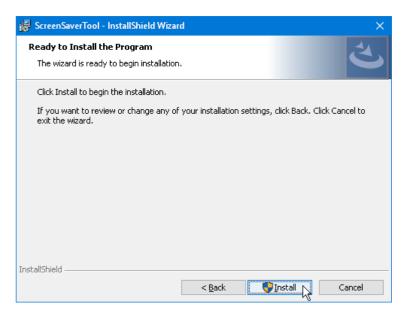

12. If the "User Account Control" dialog box opens, click "Yes".

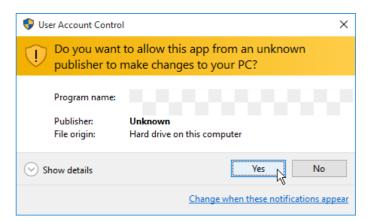

13. When the update is completed, click "Finish".

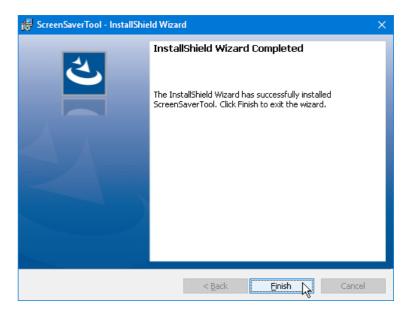

End